## Wiser

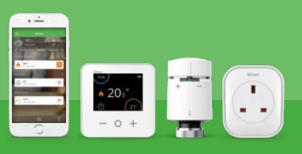

## Homeowner Quick Start Guide

Welcome to your new home and your Wiser Heating controls for your central heating system. Your heating is already set up and ready to use from the day you move in.

- If you find it too warm or cold, you can turn the temperature up and down using the plus and minus buttons on your room thermostat.
- If you have two zones in your house, you have two room thermostats to individually alter the temperature upstairs and downstairs.
- The times and temperature for your heating have already been set up to follow the schedule below.

| Monday - Friday |                    | Saturday - Sunday     |            |
|-----------------|--------------------|-----------------------|------------|
| Time            | Temp               | Time                  | Temp       |
| 6:30 am         | 20.0°C             | 7:00 am               | 20.0°C     |
| 8:30 am         | 16.0°C             | 9:00 am               | 18.0°C     |
| 4:30 pm         | 21.0°C             | 4:00 pm               | 21.0°C     |
| 10:30 pm        | Off*               | 11:00 pm              | Off*       |
| Pre-prog        | rammed schedule. * | Only frost protection | is active. |

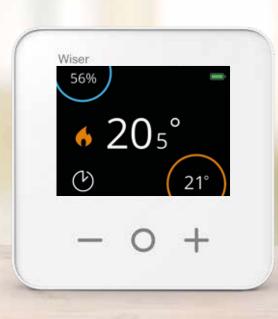

If you wish to alter this pre-set schedule, then please download the Wiser Home app on your smartphone and follow the instructions below.

Google Play

## NO BROADBAND YET? NO PROBLEM

If you need to change your heating schedule, make sure you have the Wiser Home app downloaded on your phone and follow these steps below for a temporary in-home connection to the Wiser system.

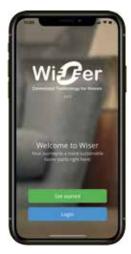

Step 1 Open the Wiser Home app and click 'Get Started'.

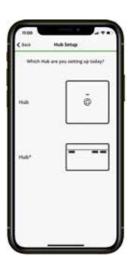

**Step 2** Choose Hub<sup>R</sup>.

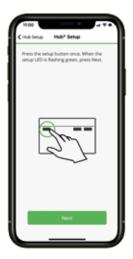

**Step 3** On your Hub<sup>R</sup> press Set Up once.

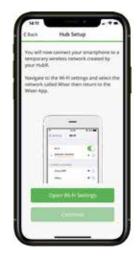

Download on the App Store

Step 4 Click Open Wi-Fi settings. Continued overleaf.

| 1100<br>• Hise had | •                                | 41               | 5 |
|--------------------|----------------------------------|------------------|---|
| Settin             | gs                               |                  |   |
| : 📵                | mes Clark<br>m 0, Claud, Media   | L Purchases      |   |
| Included with y    | tee Year Available               | or purchase. Mut | > |
| 🔁 Airplar          | nor 90 days of active<br>re Mode | •••              |   |
| W-R<br>Bueto       | oth                              | JRC Net          |   |
| Mobile             |                                  |                  |   |
| Persor             | wil Hotspot                      |                  |   |
| 🗈 Notific          | ations                           |                  |   |
| Sound              | s & Haptics                      |                  |   |
| Do No              | Disturb                          |                  |   |
| Screet             | Time                             | _                | 2 |

Step 5 Navigate to phone Wi-Fi settings.

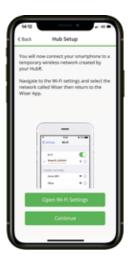

Step 9 Press Continue.

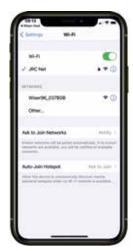

Step 6 Look for Wiser Wi-Fi connection.

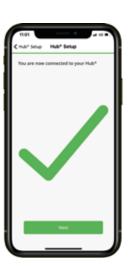

Step 10 Press Next.

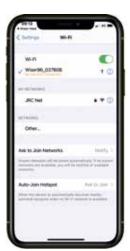

Step 7 Tap to select Wiser Wi-Fi connection.

Now let's connect you Hub\* to your home Wi-Fi network.

测

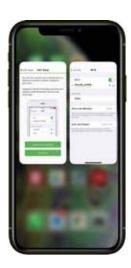

Step 8 Return to Wiser Home app.

Hub\* Set

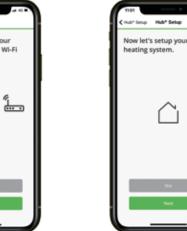

Step 11 Press Skip.

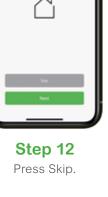

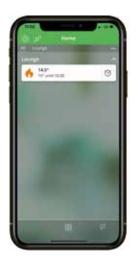

Step 13 Press the room you want to alter the schedule for.

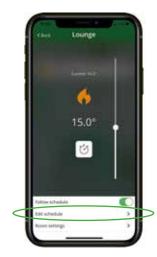

Step 14 Press Edit Schedule.

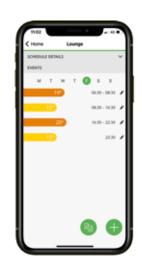

Step 15 Amend schedule to your chosen times/temps.

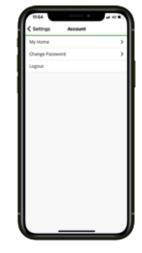

**Finally** Make sure you log out and press Set Up on your hub again to stop it flashing.